## Mac Print Profile Creation: Printing from Microsoft Word, Excel, or PowerPoint

Creating a *Print Profile* allows you to quickly select frequently used print settings for commonly used workflows. You can combine multiple settings to save as a preset, such as 1-sided color, and Legal. *This example showcases creating a Profile for printing a document in Color.* 

1

Select File and Print. Click the Printer Options drop-down menu and select Quality.

*Note:* You may need to scroll down the print dialogue screen to locate the Printer Options section.

| 0 0 •                                        | Print             |  |
|----------------------------------------------|-------------------|--|
| Printer                                      | 🗳 CardinalPrint 💲 |  |
| Presets                                      | None 🗘            |  |
| 1 page per sheet                             |                   |  |
| Paper Handling<br>Collate Sheets, All Sheets |                   |  |
| <ul> <li>Printer Options</li> </ul>          |                   |  |
| Color Matching                               | i                 |  |
| Finishing                                    | i                 |  |
| Paper Source                                 | (j)               |  |
| Quality                                      | (j)               |  |
| Special Features                             | ì                 |  |
| > Printer Info                               |                   |  |
| ? PDF -                                      | Cancel Print      |  |

3

To save this preset for color printing, click the **Presets** options and select **Save Current Setting as Preset.** 

| Presets Vone<br>Copies Default Settings<br>Last Used Settings<br>Save Current Settings as Preset<br>Bance from 1 to 1 | Printer         |   | 🕙 CardinalPrint 💲               |
|----------------------------------------------------------------------------------------------------|-----------------|---|---------------------------------|
| Copies Last Used Settings Pages All Pages All Pages Edit Preset List                                                  | Presets         |   | ✓ None                          |
| All Pages     Edit Preset List                                                                                        | Copies          |   |                                 |
| All Pages                                                                                                    | Pages           |   | Save Current Settings as Preset |
| Range from 1 to 1                                                                                                    | O All Pages     |   | Edit Preset List                |
|                                                                                                    | Range from 1 to | 1 |                                 |

2 Click the drop-down menu in the Color Mode section of the screen to select **Color**. Click **OK**.

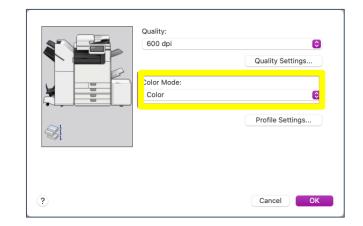

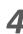

In the **Preset Name**, name the job preset and click **OK**.

| Preset Nan  | Print in Color Job Preset            |  |
|-------------|--------------------------------------|--|
| Available F | or: O CardinalPrint O All printers   |  |
| Ту          | e: Custom Preset<br>Print Job Preset |  |
|             | Cancel                               |  |

Creating a *Print Profile* allows you to quickly select frequently used print settings for commonly used workflows. You can combine multiple settings to save as a preset, such as 1-sided color, and Legal. *This example showcases creating a Profile for printing a document in Color.* 

| Print                                                                                                    |                            |
|----------------------------------------------------------------------------------------------------|----------------------------|
| Printer: CardinalPrint  Advanced                                                                                                    | Help ⑦                     |
| Copies: 1 🗘 Vint in grayscale (black                                                                                                    | and white)                 |
| Pages to Print<br>● All Ourrent Pages <u>1 - 2</u><br>▶ More Options                                                                                                    | Scale: 93%<br>85x11 Inches |
| Page Sizing & Handling ①       Size     Poster     Multiple     Booklet       Fit     Actual size       O Shrink oversized pages     Custom Scale:     100     %       Choose paper source by PDF page size |                            |
| Orientation:<br>• Auto O Portrait O Landscape                                                                                                    | Nyan-Nyapa Dang            |
| Comments & Forms Document and Markups Summarize Comments                                                                                                    | < Page 1 of 2              |
| Page Setup                                                                                                    | Cancel Print               |

Select File and Print. Click the Printer button at

the bottom of the print dialogue screen.

Select **File** and **Print**. Click the **Printer Options** dropdown menu and select **Quality**.

**Note:** You may need to scroll down the print dialogue screen to locate the Printer Options section.

| ◎ ◎ ●                                        | Print             |
|----------------------------------------------|-------------------|
| Printer                                      | 🚽 CardinalPrint 💲 |
| Presets                                      | None 🗘            |
| 1 page per sheet                             |                   |
| Paper Handling<br>Collate Sheets, All Sheets |                   |
| V Printer Options                            |                   |
| Color Matching                               | í                 |
| Finishing                                    | í                 |
| Paper Source                                 | (i)               |
| Quality                                      | (j)               |
| Special Features                             | <u>(</u> )        |
| > Printer Info                               |                   |
| ? PDF -                                      | Cancel Print      |

3

1

Click the drop-down menu in the Color Mode section of the screen to select **Color**. Click **OK**.

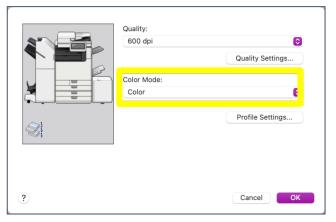

5 clic

In the **Preset Name**, name the job preset and click **OK**.

| Preset Name:   | Print in Color Job Preset                                |  |
|----------------|----------------------------------------------------------|--|
| Available For: | CardinalPrint All printers                               |  |
| Type:          | <ul><li>Custom Preset</li><li>Print Job Preset</li></ul> |  |
|                | Cancel                                                   |  |

4

To save this preset for color printing, click the **Presets** options and select **Save Current Setting as Preset.** 

| Printer         |   | 🗐 CardinalPrint 💲                      |
|-----------------|---|----------------------------------------|
| Presets         |   | V None                                 |
| Copies          |   | Default Settings<br>Last Used Settings |
| Pages           |   | Save Current Settings as Preset.       |
| O All Pages     |   | Edit Preset List                       |
| Range from 1 to | 1 |                                        |
| Selection       |   |                                        |